Estimado Cliente,

Leia integral e atentamente as seguintes instruções, antes de iniciar qualquer procedimento no seu equipamento.

Este procedimento irá apagar, de forma total e irreversível, todos e quaisquer dados presentes no seu equipamento. Deverá efectuar uma salvaguarda de todos os ficheiros que achar necessário, antes de iniciar qualquer passo descrito neste guia.

## Instalação Imagem Fábrica

Para este processo irá necessitar de uma *pendrive* com 8Gb mínimo.

1- Faça o download da ferramenta Rufus, no seguinte endereço: <https://rufus.ie/>

2- Uma vez realizado o *download* do aplicativo, execute o mesmo como administrador. Deverá surgir a seguinte janela:

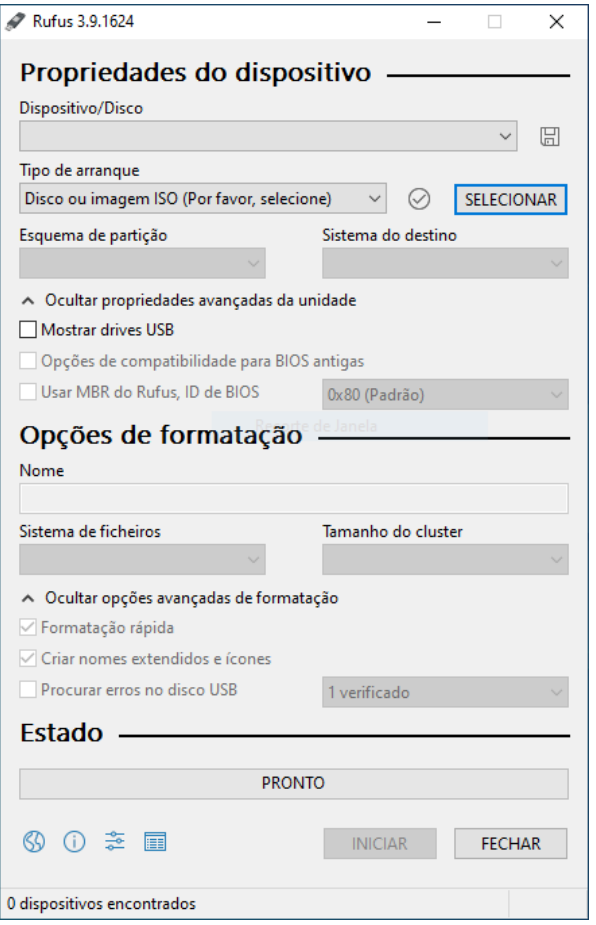

3- Através do botão "Selecionar" deverá escolher o ficheiro .iso correspondente ao seu equipamento e que previamente lhe foi indicado pelo suporte INSYS.

4- De forma a iniciar o processo, clicar o botão "Iniciar". Desta forma o processo irá começar. Assim que o mesmo terminar, o programa Rufus dar-lhe-á essa informação.

5- Uma vez concluído o processo, desligue o seu equipamento INSYS WHA-14P2. Introduza a *pendrive* utilizada anteriormente, na porta USB adjacente à entrada do carregador. Prima o botão *power*, para ligar o seu

Confidencial

Uso ou conhecimento restrito a clientes da Inforlandia. Cópia ou distribuição interdita fora desse âmbito.

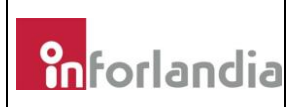

equipamento. Assim que o logótipo INSYS surgir no ecrã, utilize a combinação de teclas "Fn"+ "F7" de forma a aceder ao menu de arranque.

6- Com a ajuda das teclas direccionais (setas), selecione a opção "UEFI: USB, Partition 1".

A nomenclatura poderá ser diferente consoante a pen drive utilizada para este procedimento.

Para proceder à instalação de raiz, conheça agora todos os passos necessários.

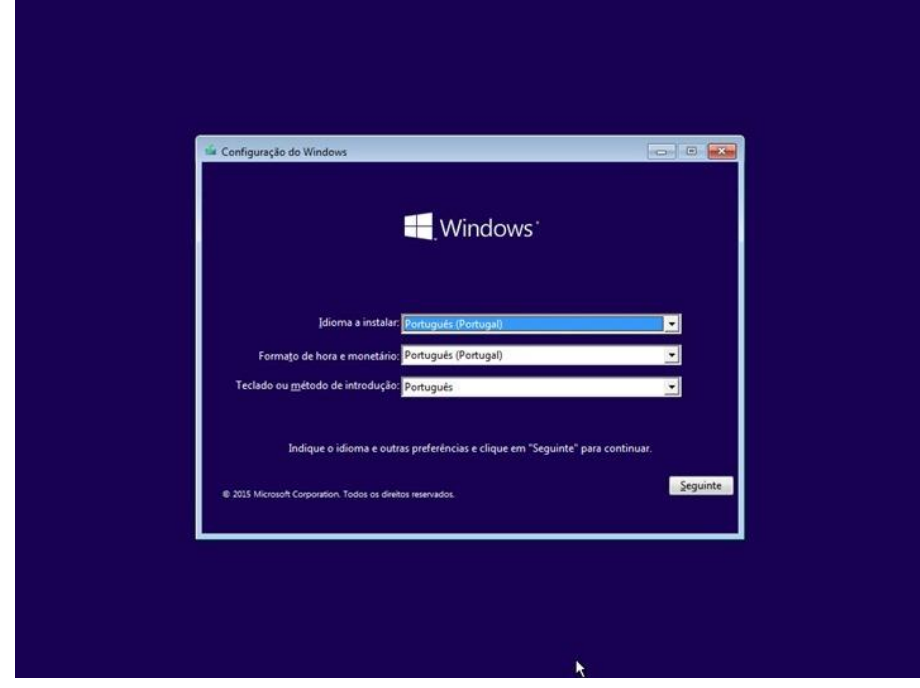

Pressione seguinte, de forma a manter as definições recomendadas:

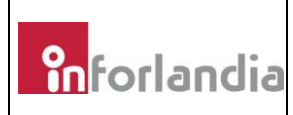

Selecione a opção "Instalar agora":

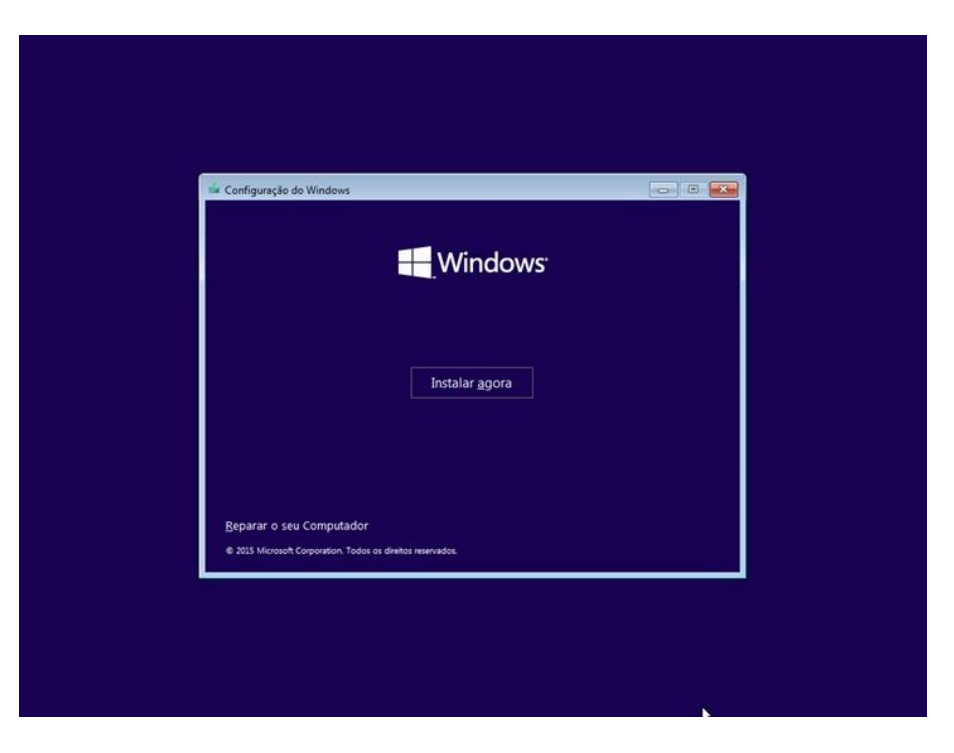

De forma a prosseguir, deverá aceitar os Termos de Licenciamento:

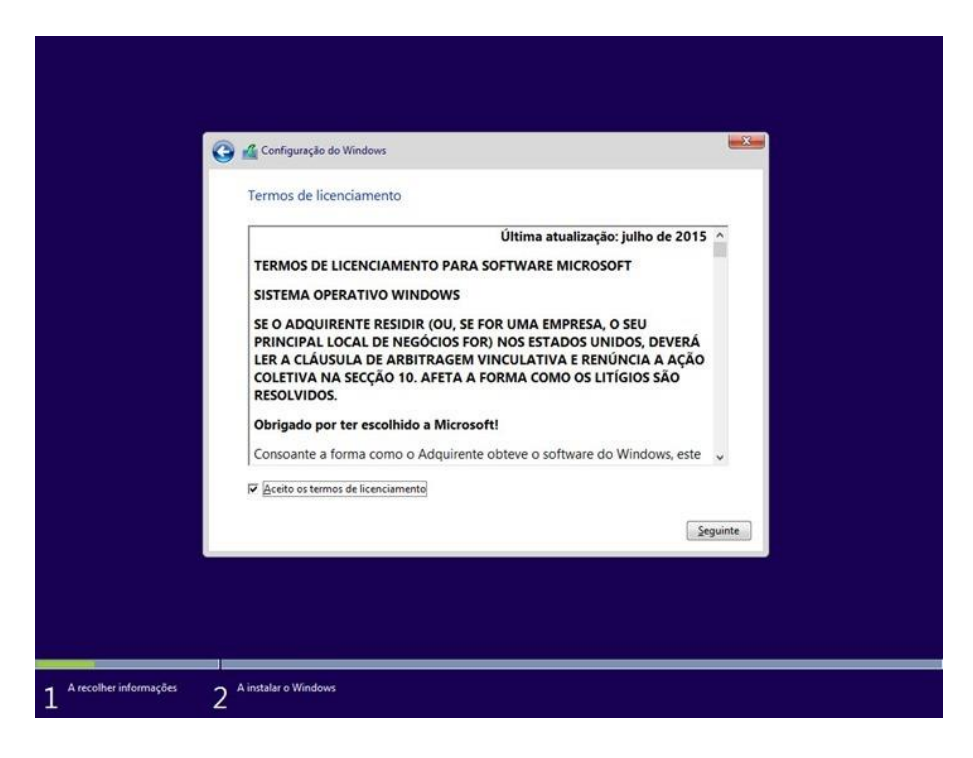

Escolha agora a opção "Personalizar: Instalar o Windows apenas (avançado)", isto porque pretendemos realizar uma instalação de raiz:

Confidencial

Uso ou conhecimento restrito a clientes da Inforlandia. Cópia ou distribuição interdita fora desse âmbito.

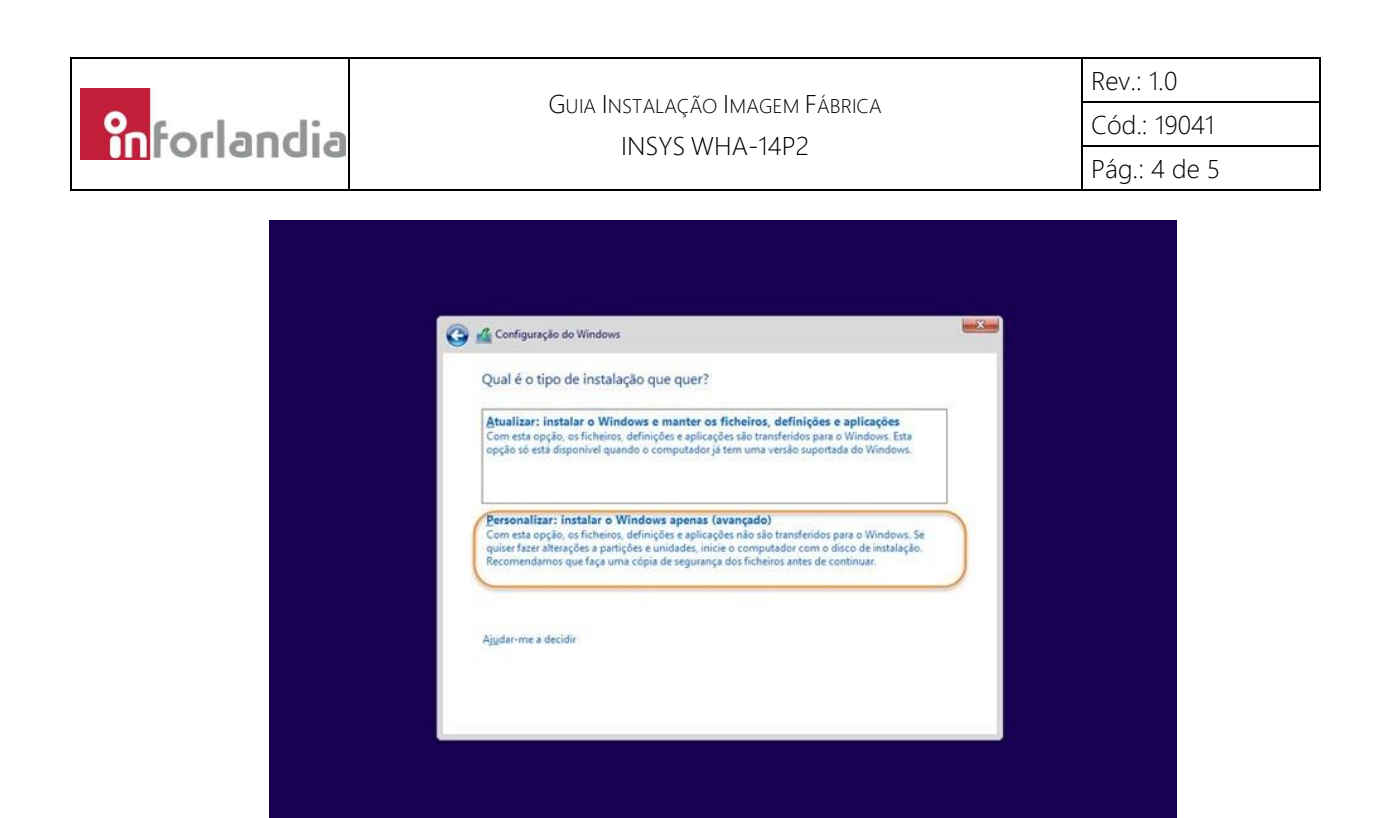

No seguinte menu, deverá eliminar TODAS as partições, da unidade 0.

Tamanho total Espaço livre Tipo

483.0 MB Sistema

 $||$  Novo

31.5 GB Primária

500.0 MB

 $\mathcal Q$  Eormatar

31.5 GB

 $-x$ 

 ${\underline{\texttt{Sequence}}}}$ 

A instalar o Windows

<sup>1</sup> Configuração do Windows

Nome

 $\overline{\epsilon_{\tilde{Z}}}$  Atualigar

A instalar o Windows

tolher informações

Sarreg. contr.

Onde quer instalar o Windows?

Unidade 0 Partição 2

Unidade 0 Partição 1: Sistema Reservado

KEliminar

 $\Rightarrow$  Expandir

A recolher informações

Após este último passo, dará então início à instalação propriamente dita:

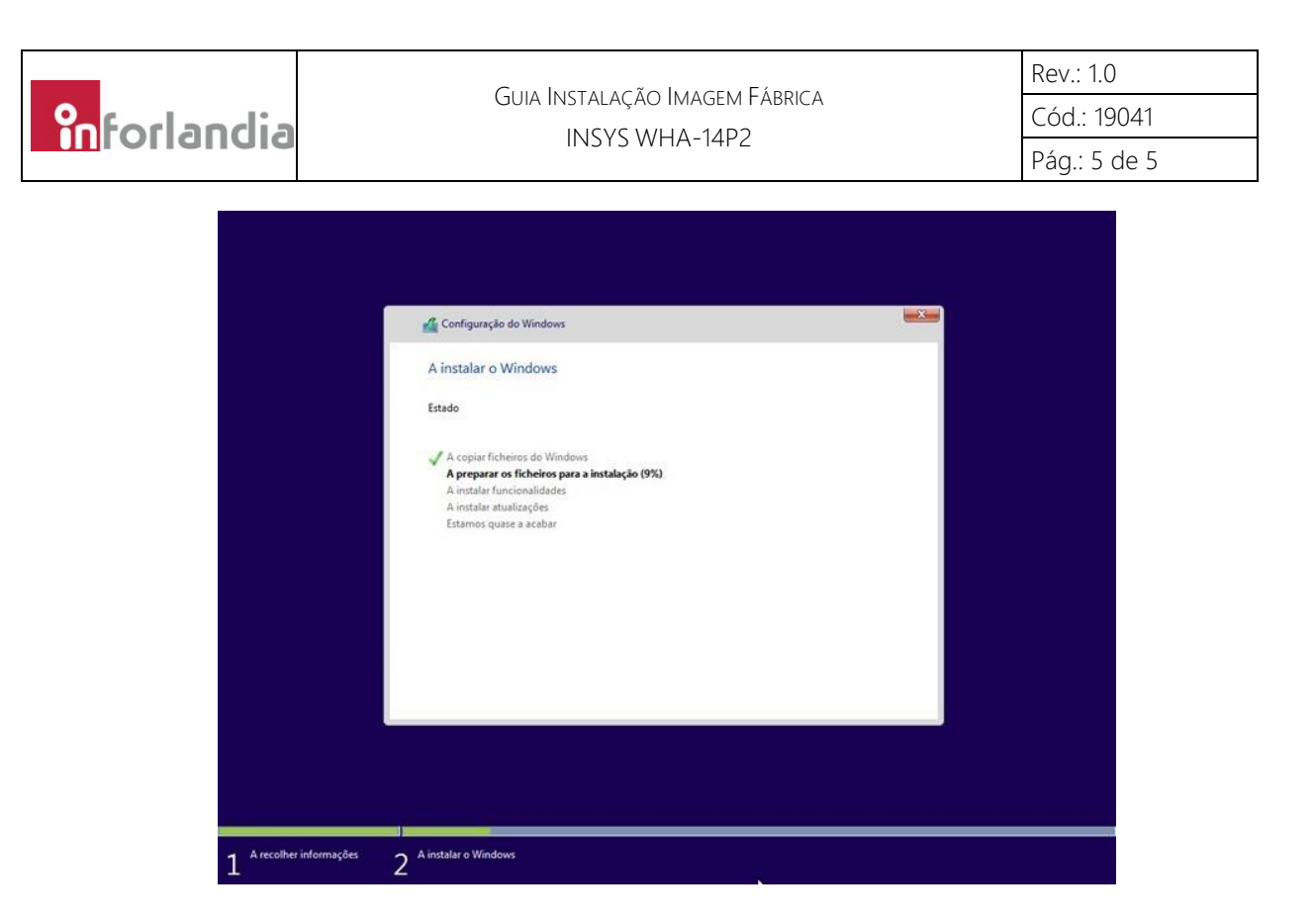

No término desta instalação, o seu equipamento irá reiniciar de forma automática. Poderá então começar a utilizar o seu equipamento com imagem de fábrica correspondente.

Notas:

• Caso o sintoma persista, deverá entrar em contacto com os serviços técnicos da INSYS.